## PCクラブ 2019.11.20

## 図形の位置を揃える方法

伊藤 嘉明

三つの図形を同じ高さ・上揃え・左右に整列などを等間隔に配置する方法

「Ctrl」キーを押しながら図形をクリック 「描画」ツールの「書式」タブをクリック 「配置」グループの「配置」をクリック

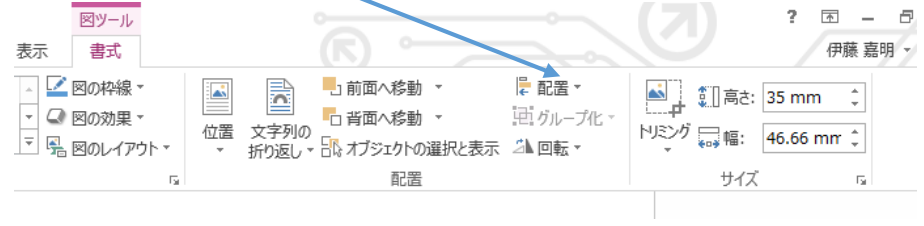

上揃えにする場合は「上揃え」をクリッ

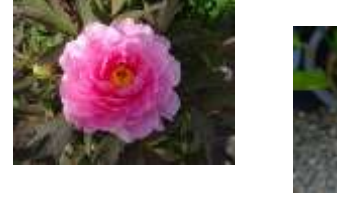

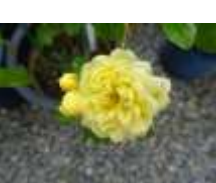

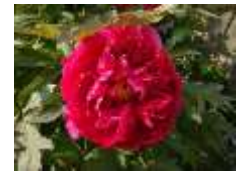

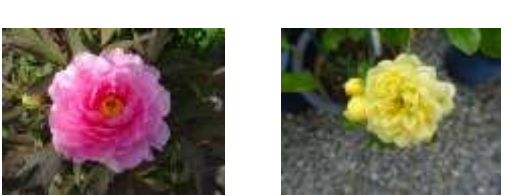

上揃えで等間隔する場合は、「上揃え」次に「左右に整列」をクリック

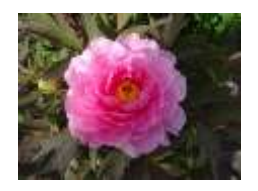

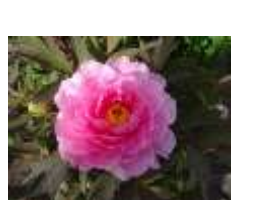

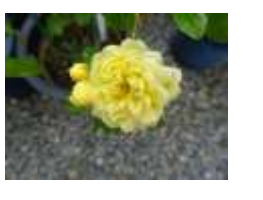

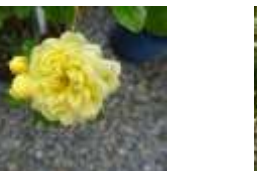

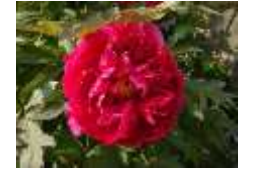

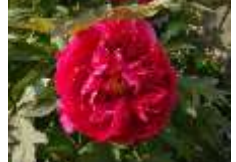

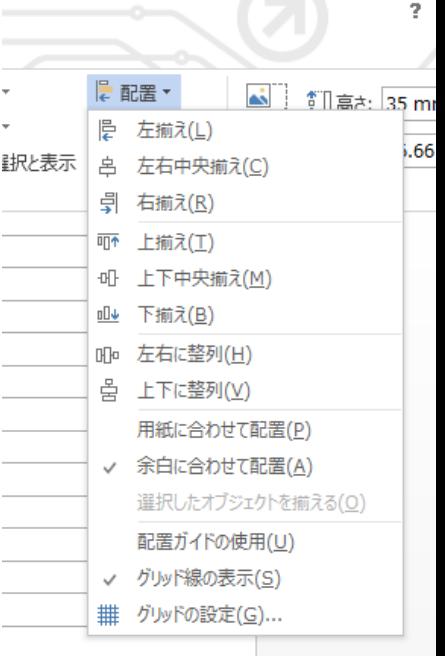